### 様 式 C-34-3【作成上の注意】(電子申請システム対応用)

研究代表者が、交付申請以降に自宅住所、自宅電話番号、メールアドレス、緊急連絡先を変更した場 合、速やかに科研費電子申請システムにアクセスして作成し、変更後の情報を登録すること。

●科研費電子申請システムにおける入力に当たっては、以下について留意すること。

- ・「 雷 子 申 請 シ ス テ ム 奨 励 研 究 応 募 者 向 け 操 作 手 引 ( 応 募 手 続 き 用 )」 (<https://www-shinsei.jsps.go.jp/kaken/shourei/index.html>)を参照すること。
- ・文字化けの発生や別の文字として認識される場合があるため、JIS 第 1 水準及び第 2 水準以外の文字 コードや特殊フォントは使用しないこと。

#### 連絡先等情報変更

## 氏名、所属研究機関又は勤務先等の各項目は交付決定時の情報(勤務先等変更届を提出している場合 は変更反映後の情報)が自動表示される。

1.氏名、補助金管理区分、所属研究機関又は勤務先、所属研究機関又は勤務先所在地、部局、職業

氏名、補助金管理区分、所属研究機関又は勤務先、所属研究機関又は勤務先所在地、部局、職業に変 更があった場合は、別途「勤務先等変更届」(様式C-34-1)を作成し、((所属研究機関に補助 金の管理を委任した場合は研究機関を通じて))日本学術振興会に提出すること。

#### 2.自宅郵便番号、自宅住所

変更後の自宅郵便番号、自宅住所を正確に入力すること。なお、郵便番号を入力し、「住所検索」ボ タンを押下すると、「住所検索結果」画面に該当する住所が表示され、表示された住所を選択すると、 「自宅住所」欄に選択した住所が挿入される。

#### 3.自宅電話番号(固定電話、携帯電話)

変更後の電話番号を正確に入力すること。固定電話と携帯電話のどちらか一方を必ず入力すること。

#### 4.メールアドレス

変更後のメールアドレスを正確に入力すること。科研費電子申請システムへのログイン ID の確認や パスワードの再発行を行う際に使用する他、個人管理の研究代表者の場合は、本会からの連絡に使用す るため、入力誤りが無いよう十分注意すること。

#### 5.緊急連絡先

変更後の緊急連絡先氏名・電話番号・メールアドレスを入力すること。「勤務先等変更届」(様式C -34-1)により、変更後の管理種別を「個人管理」として届け出た場合は、緊急連絡先を必ず入力 すること。管理種別が機関管理である場合は入力の必要は無い。

### 様 式 C-34-3【作成・提出マニュアル】

① 奨励研究・研究成果公開促進費ログイン画面(イメージ)

科研費電子申請システム(奨励研究応募者・交付内定者向けページ)

(URL: https://www-shinsei.jsps.go.jp/kaken/shourei/index.html) ログインページ

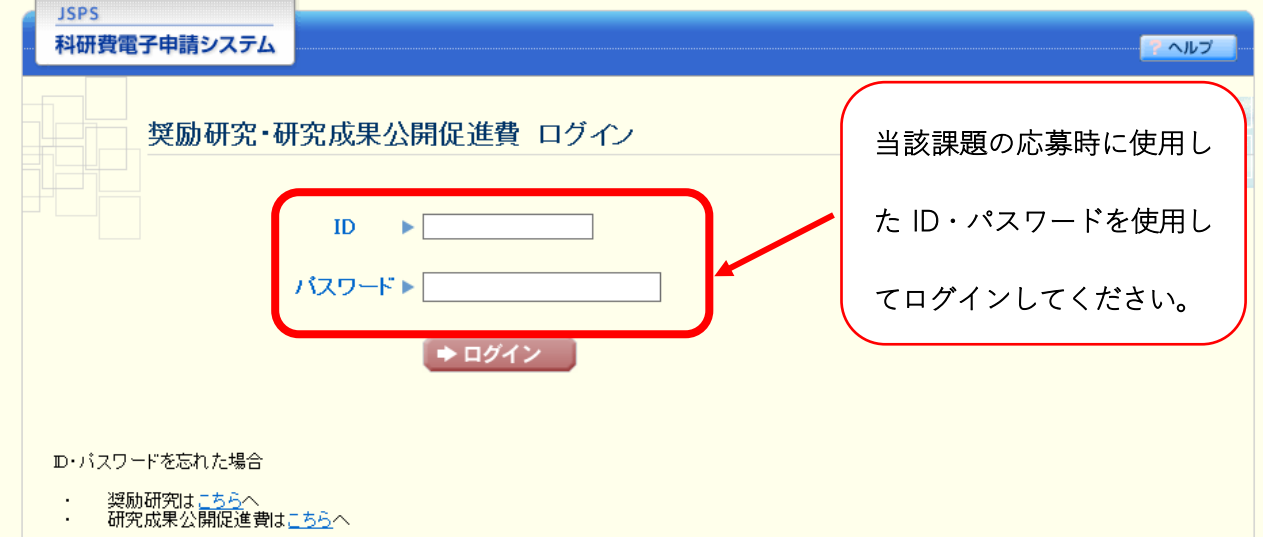

② 奨励研究・研究成果公開促進費メニュー画面(イメージ)

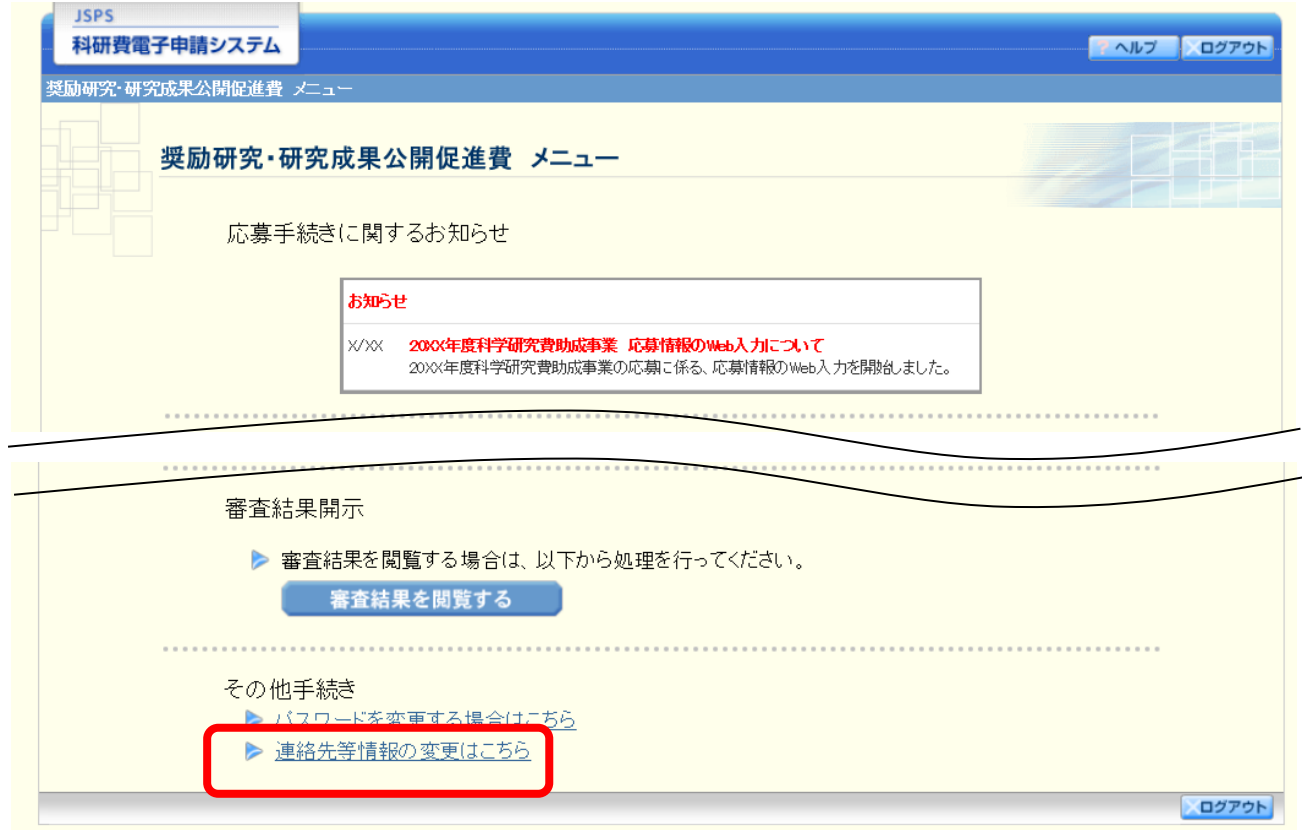

## ③ 連絡先等情報変更画面

機関管理の場合

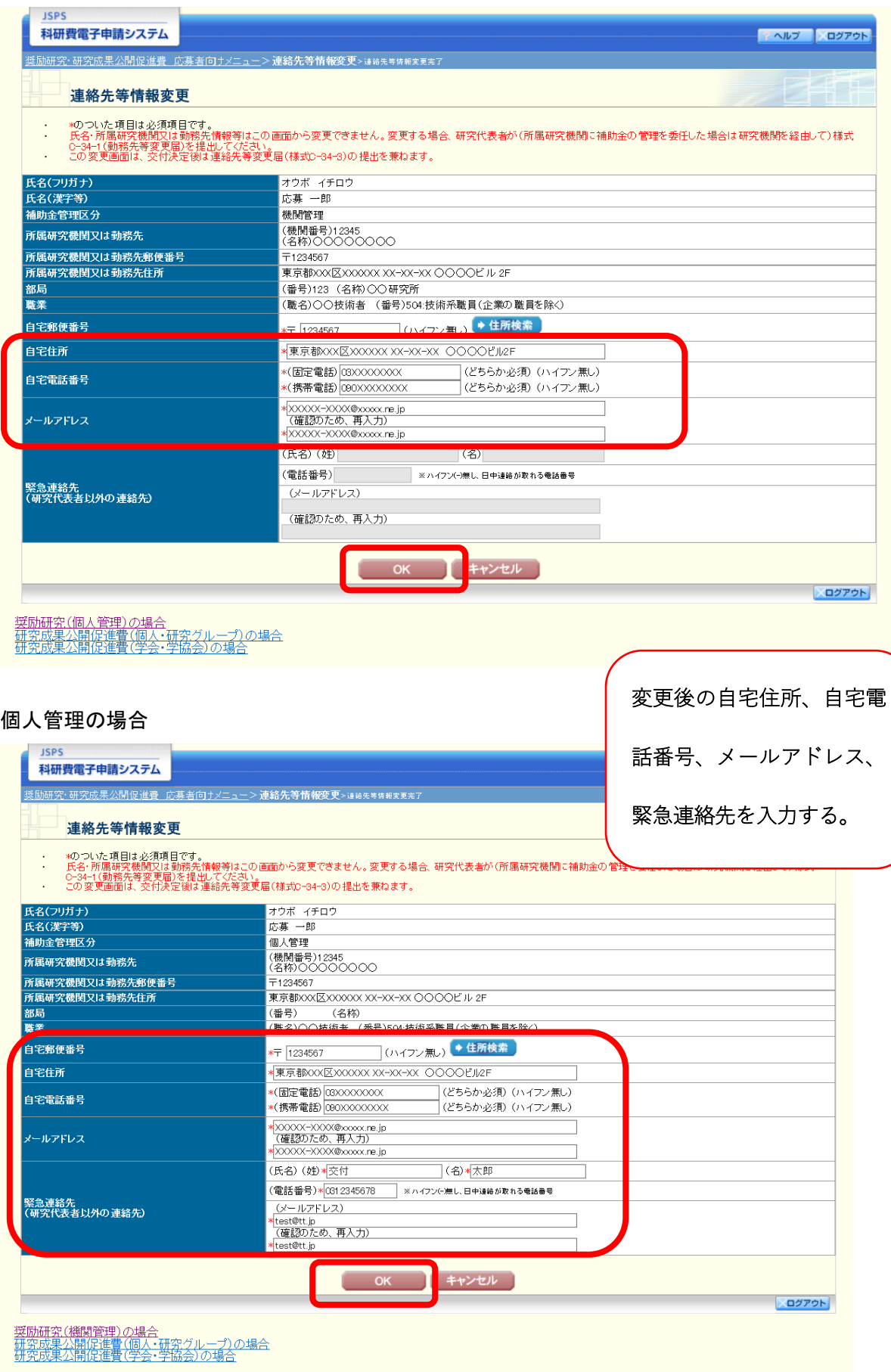

## ④ 連絡先等情報変更完了画面

## 機関管理の場合

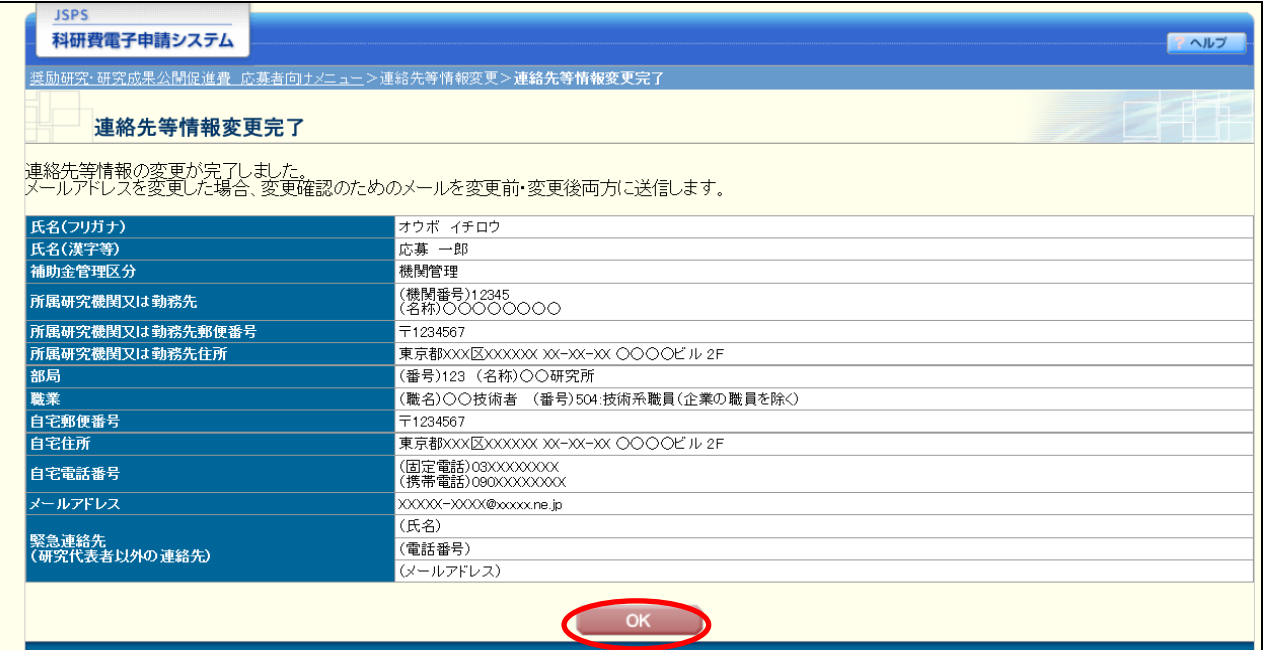

# 個人管理の場合

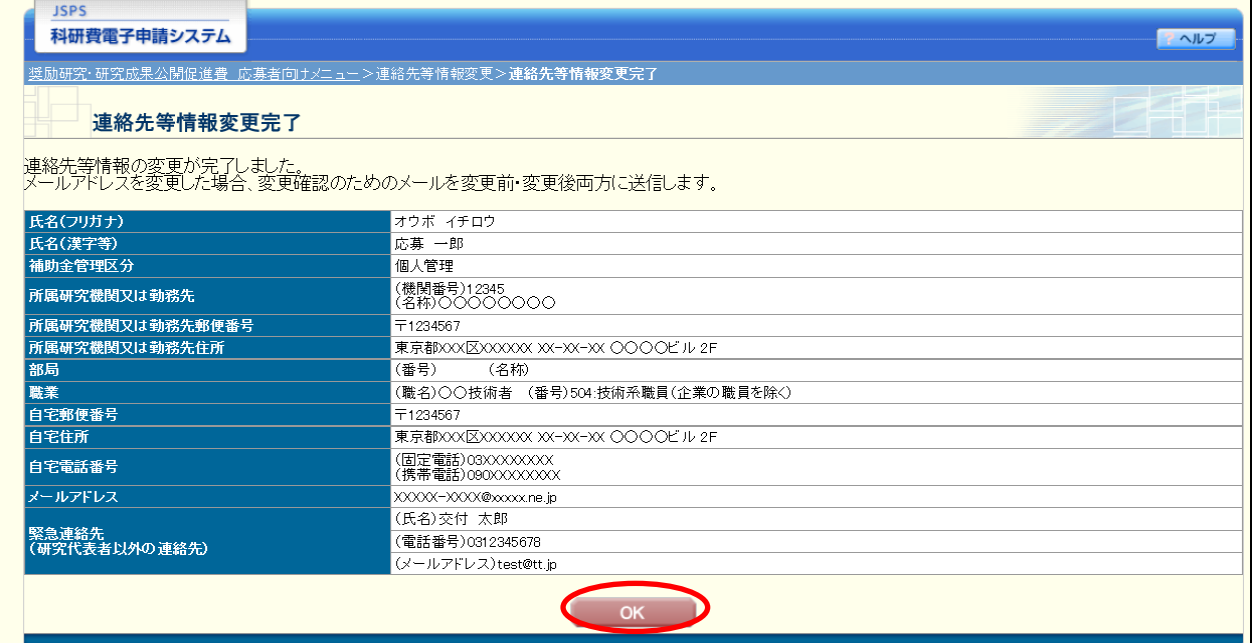